## Social Selling for Dynamics 365

This article tells you how to install the Social Selling for Dynamics , and how to connect to the data sources.

## Install the app:

- 1. Click the following link to get to the app Social Selling for Dynamics 365
- 2. Once you're on the App's Appsource page, click FREE TRIAL.

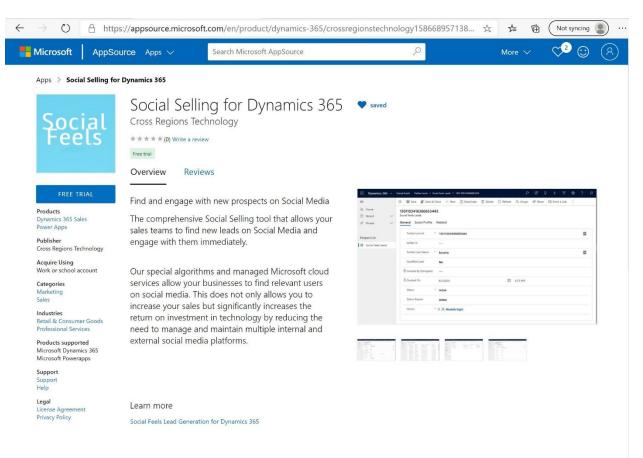

Other apps from Cross Regions Technology

## 3. Enter the email address.

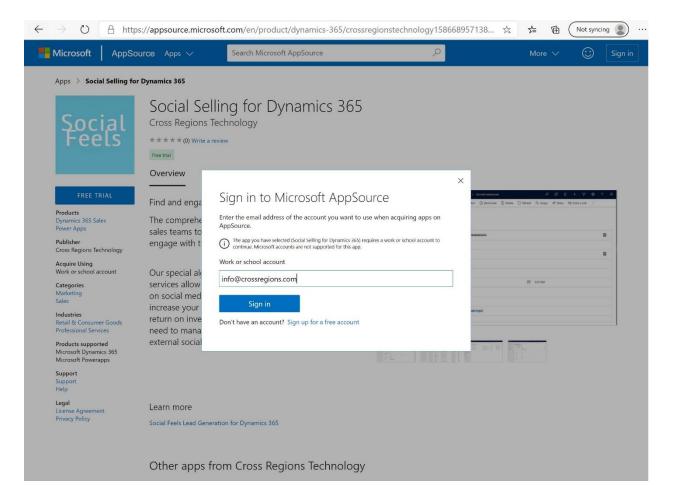

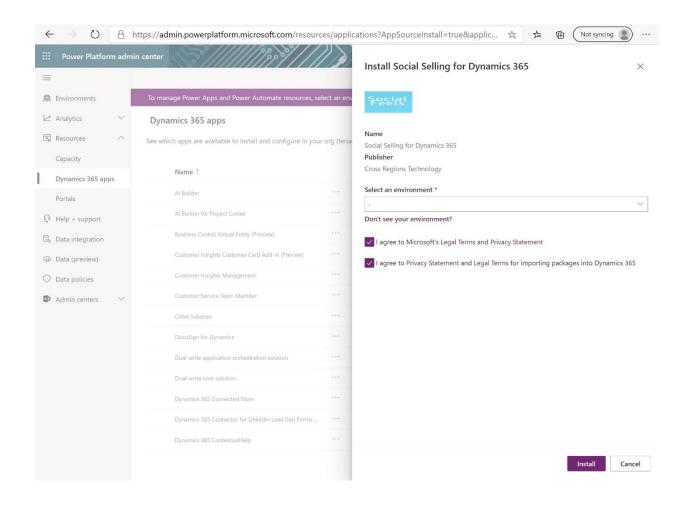

4. When prompted , click Install. Once the app has installed, you will see it on your Apps page.